# Office 365 Migration Walkthrough

# Contents

| Office 365 Migration Walkthrough                                     | 1 |
|----------------------------------------------------------------------|---|
| Overview                                                             | 1 |
| Logging into Outlook and Registering for Multi-Factor Authentication | 2 |
| Configuring Mobile Email                                             |   |

### Overview

This document will walk you through logging into Office 365 for the first time and configuring your multi-factor authentication used for both your account and for password resets.

- Username = Your full @sussex.edu email address.
- Password = Your computer password
- Webmail login = <u>https://outlook.office.com</u>

# Logging into Outlook and Registering for Multi-Factor Authentication

- 1. After you have been migrated, launch Outlook
- 2. Once Outlook launches and tries to connect, an Office 365 login window should appear.
  - a. If it doesn't, click on **Need Password** in the bottom right corner of Outlook.

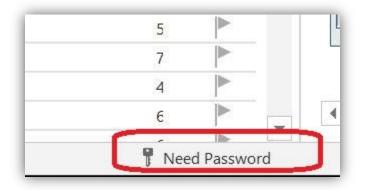

- 3. Once the Office 365 login window appears log in using your Office 365 credentials (Sussex email address and computer password)
  - a. If you see the following window, click on **Sign in with Another Account** and enter your Office 365 credentials.

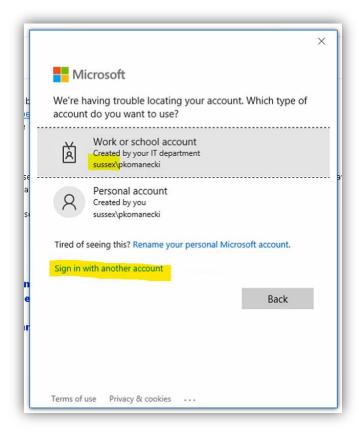

4. On the More Information Required screen, click Next

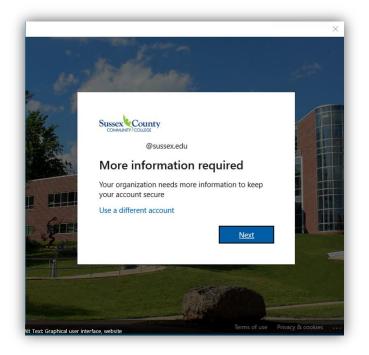

- 5. On the Keep Your Account Secure screen, download the Authenticator app on your mobile device. For instructions on how to install, click on the link provided or the **Download Now** link. Click **Next**.
  - a. Recommended method: <u>Microsoft Mobile Phone Authenticator App | Microsoft Security</u> Please skip to Step 6

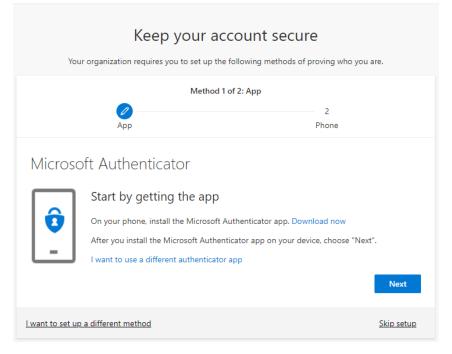

Alternative option – to authenticate by a phone call. Please click on I want to set up a different method, select Phone and follow screenshots below.

|                                        | Keep your account secur<br>requires you to set up the following methods of |                   |
|----------------------------------------|----------------------------------------------------------------------------|-------------------|
|                                        | Method 1 of 2: App                                                         | - 2               |
| Арр                                    |                                                                            | Phone             |
| Microsoft Authe                        | enticator                                                                  |                   |
| Start by<br>On your ph                 | Choose a different method $~\times~$                                       | ad now            |
| After you in                           | Which method would you like to use?                                        | , choose "Next".  |
| LE I want to us                        | Authenticator app<br>Phone                                                 | Next              |
| <u>l want to set up a different me</u> | Email<br>the <sub>~</sub>                                                  | <u>Skip setup</u> |

Then check **Call me** option and enter a phone number and click on **Next**. You will receive a call with directions to proceed.

| Keep your account secure                                                                                                    |
|----------------------------------------------------------------------------------------------------|
| Your organization requires you to set up the following methods of proving who you are.                                          |
| Method 1 of 2: Phone                                                                                                    |
| Phone 2<br>App                                                                                                    |
| Phone                                                                                                    |
| You can prove who you are by answering a call on your phone or texting a code to your phone.                                    |
| What phone number would you like to use?                                                                                        |
| United States (+1)                                                                                                    |
| ◯ Text me a code                                                                                                    |
| Call me                                                                                                    |
| Message and data rates may apply. Choosing Next means that you agree to the Terms of service and Privacy and cookies statement. |
| Next                                                                                                    |
| I want to set up a different method Skip setup                                                                                  |

Upon successful confirmation your will see the following window:

| Keep your accour<br>Your organization requires you to set up the follow |            |  |
|-------------------------------------------------------------------------|------------|--|
| Method 1 of 2: Phone                                                    |            |  |
| <ul> <li>Ø</li> </ul>                                                   | 2          |  |
| Phone                                                                   | Арр        |  |
| Phone                                                                   |            |  |
| ✓ Call answered. Your phone was registered successfully.                |            |  |
|                                                                         | Next       |  |
|                                                                         | Skip setup |  |

If you do not wish to set Microsoft Authenticator, you have an option to click on I want to set up a different method

| Yc              | Keep your                                                                                                    | account secure               |                   |
|-----------------|----------------------------------------------------------------------------------------------------|------------------------------|-------------------|
|                 | Meth<br>Phone                                                                                                    | od 2 of 2: App               | Ø<br>App          |
| Micros          | Oft Authenticator<br>Start by getting the ap<br>On your phone, install the Micros<br>After you install the Microsoft Au<br>I want to use a different authenti | soft Authenticator app. Down |                   |
| l want to set u | up a different method                                                                                                    |                              | <u>Skip setup</u> |

After clicking next, you will be asked to set up password reset method. Available options are email or an Authenticator app:

|                                       | Keep your account secure                                                       |                   |
|---------------------------------------|--------------------------------------------------------------------------------|-------------------|
| Your organization                     | requires you to set up the following methods of proving w Method 2 of 2: Email | no you are.       |
| Phor                                  | e Email                                                                        |                   |
| Email                                 |                                                                                |                   |
| What email would you like             | _                                                                              |                   |
| Enter email                           | Choose a different method $~	imes$                                             |                   |
|                                       | Which method would you like to use?                                            |                   |
| <u>l want to set up a different m</u> |                                                                                | <u>Skip setup</u> |
|                                       | Email                                                                          |                   |

To proceed with an email address (used for password resets), follow the steps below:

| Keep your account sec                                          | ure                     |
|----------------------------------------------------------------|-------------------------|
| Your organization requires you to set up the following methods | of proving who you are. |
| Method 2 of 2: Email                                           |                         |
| Phone                                                          | 2<br>Email              |
| Email                                                          |                         |
| What email would you like to use?                              |                         |
| Enter email                                                    |                         |
|                                                                | Next                    |
| I want to set up a different method                            | Skip setup              |

After entering your email address, you will receive a code to that address, please copy and enter it

| Your organization requires you to set up the following methods of proving who you are.                                                                                                    |            |  |
|----------------------------------------------------------------------------------------------------|------------|--|
| Method 1 of 2: E                                                                                                    | mail       |  |
| 2<br>Email                                                                                                    | Phone      |  |
| Email                                                                                                    |            |  |
| We just sent a code to date on Tonorow International for the sent of the sent of the sent |            |  |
| Resend code                                                                                                    |            |  |
|                                                                                                    | Next       |  |
| l want to set up a different method                                                                                                    | Skip setup |  |

#### Completed process:

| Keep your account set<br>Your organization requires you to set up the following meth                                        |                             |
|----------------------------------------------------------------------------------------------------|-----------------------------|
| Method 2 of 2: Done                                                                                                    | Phone                       |
| SUCCESS!<br>Great job! You have successfully set up your security info. Choose "Dor<br>Default sign-in method: Phone - call | ne" to continue signing in. |

## Keep your account secure

6. Click Next to set up your account

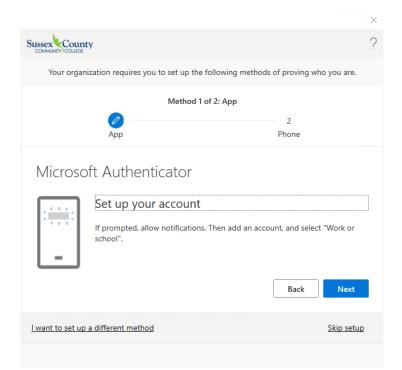

7. A QR code will appear on your computer screen.

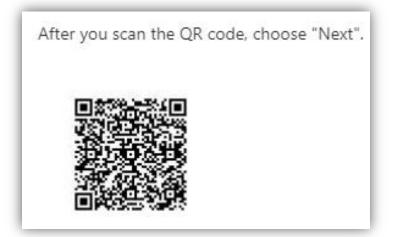

- 8. On your mobile device, launch the Authenticator app
  - a. Click the + to add an account
  - b. Click on Work or School Account
  - c. Scan the QR code
- 9. Click Next on your computer

10. Click Approve notification on your mobile device

|                           |                                                                                          | ×                |
|---------------------------|------------------------------------------------------------------------------------------|------------------|
|                           |                                                                                          | ?                |
|                           | Keep your account secure                                                                 |                  |
| Your organization         | requires you to set up the following methods of proving who y                            | ou are.          |
|                           | Method 1 of 2: App                                                                       |                  |
| F                         | 2<br>Phone                                                                               |                  |
| Let                       | uthenticator<br>'s try it out<br>ove the notification we're sending to your app;<br>Back | Next             |
| l want to set up a differ | rent method S                                                                            | <u>kip setup</u> |

11. Click **Next** once the notification was approved

|                                                                                        | ×  |
|----------------------------------------------------------------------------------------|----|
|                                                                                        | ^  |
| Sussex County                                                                          | ?  |
| Keep your account secure                                                               |    |
| Your organization requires you to set up the following methods of proving who you are. |    |
| Method 1 of 2: App                                                                     |    |
| 2                                                                                      |    |
| App Phone                                                                              |    |
| Microsoft Authenticator  Notification approved  Back Next                              |    |
| I want to set up a different method Skip setu                                          | цр |

12. On the **Keep your account secure screen**, enter your mobile phone number to receive a text message for verification. You can also select the option to receive a call for verification.

|                                                                                                    | × |  |
|----------------------------------------------------------------------------------------------------|---|--|
| Sussection                                                                                                    | ? |  |
| Keep your account secure                                                                                                    |   |  |
| Your organization requires you to set up the following methods of proving who you are.                                             |   |  |
| Method 2 of 2: Phone                                                                                                    |   |  |
|                                                                                                    |   |  |
| App Phone                                                                                                    | _ |  |
| Phone                                                                                                    |   |  |
| You can prove who you are by answering a call on your phone or texting a code to your phone.                                       |   |  |
| What phone number would you like to use?                                                                                           |   |  |
| United States (+1)  V Enter phone number                                                                                           | _ |  |
| • Text me a code                                                                                                    |   |  |
| ◯ Call me                                                                                                    |   |  |
| Message and data rates may apply. Choosing Next means that you agree to the Terms of<br>service and Privacy and cookies statement. |   |  |

13. Click Next once you enter your code

|                                                                                     | ×    |
|-------------------------------------------------------------------------------------|------|
| Sussex County                                                                       | ?    |
|                                                                                     |      |
| Keep your account secure                                                            |      |
| Your organization requires you to set up the following methods of proving who you a | re.  |
| Method 2 of 2: Phone                                                                |      |
| Ø                                                                                   |      |
| App Phone                                                                           |      |
| Phone                                                                               |      |
| We just sent a 6 digit code to Enter the code below.<br>545555                      |      |
| Resend code                                                                         |      |
| Back                                                                                | ext  |
| I want to set up a different method Skip s                                          | etup |
|                                                                                     |      |

#### 14. Click **Next** and click **Done**

|                                                                               | ×          |
|-------------------------------------------------------------------------------|------------|
| Sussex County                                                                 | ?          |
|                                                                               |            |
| Keep your account secure                                                      |            |
| Your organization requires you to set up the following methods of proving who | you are.   |
| Method 2 of 2: Phone                                                          |            |
| App Phone                                                                     |            |
| лур поле                                                                      |            |
| Phone                                                                         |            |
| SMS verified. Your phone was registered successfully.                         |            |
|                                                                               | Next       |
|                                                                               |            |
|                                                                               | Skip setup |
|                                                                               |            |
|                                                                               |            |

15. If the following window appears, make sure **Allow my organization to manage my device** and click **OK** 

|                                                                                                    | × |
|----------------------------------------------------------------------------------------------------|---|
|                                                                                                    |   |
|                                                                                                    |   |
| Stay signed in to all your apps                                                                                                    |   |
| Windows will remember your account and automatically sign you in to your apps and websites on this device. This will reduce the number of times you are asked to login. |   |
| Allow my organization to manage my device                                                                                                    |   |
|                                                                                                    |   |
|                                                                                                    |   |
|                                                                                                    |   |
|                                                                                                    |   |
|                                                                                                    |   |
|                                                                                                    |   |
|                                                                                                    |   |
| No, sign in to this app only                                                                                                    |   |
| OK                                                                                                    |   |
|                                                                                                    | 1 |
|                                                                                                    |   |

16. Outlook should now connect.

## Configuring Mobile Email

After the migration, you will need to remove your @sussex.edu email from your phone and add it back. We highly recommend you use the Outlook mobile app over the built-in mail app on your iOS/Android device.

Sussex email using the Outlook app on iOS

• Set up an Outlook account in the iOS Mail app (microsoft.com)

Sussex email using the Outlook app on Android

• Set up email in the Outlook for Android app (microsoft.com)

Sussex email using the built-in mail app on iOS

• <u>Set up an Outlook account on the iOS Mail app (microsoft.com)</u>

Sussex email using the built-in mail app on Android

• <u>Set up email in Android email app (microsoft.com)</u>